# **Thailand's Miracle Cave Rescue – A Race Against Time**

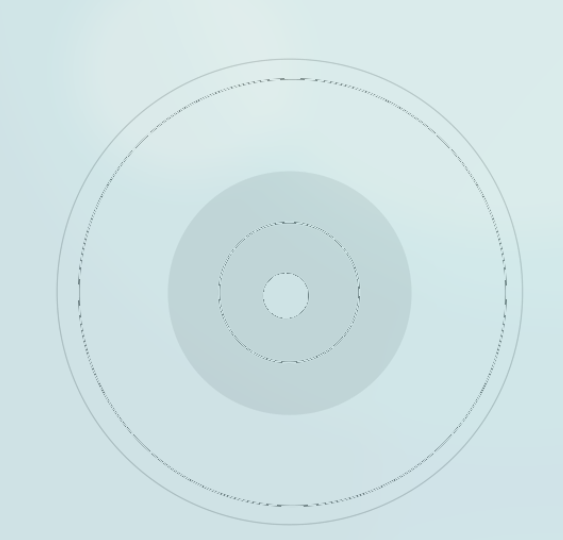

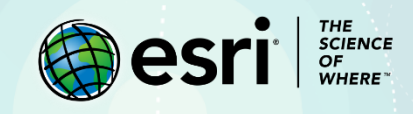

# Lesson Overview

On June 23, 2018, a teenage soccer team was exploring Thailand's extensive Tham Luang cave when rising rainwater unexpectedly trapped the 12 boys, as well as their coach, far below ground. Organizers have asked you to create maps assisting the rescue effort.

## Build Skills in These Areas

- $\triangleright$  Selecting by attribute
- $\triangleright$  Creating bookmarks
- $\triangleright$  Searching for data

## Software Requirements

➢ ArcGIS Online account (create a free [ArcGIS Public Account](https://www.arcgis.com/home/createaccount.html) or get a free [ArcGIS](https://www.esri.com/en-us/arcgis/trial)  [trial\)](https://www.esri.com/en-us/arcgis/trial)

## Estimated Time

 $\geq 30 - 1$  hour

## Teacher Resources

- ➢ [YouTube video: Thailand Cave Rescue: ABC News](https://www.youtube.com/watch?v=-esjQLvsgTs) (Australia)
- ➢ Hands-on lab: [Sinkholes in a Cup](https://caves.org/committee/projectunderground/images/Sinkhole_in_cup_cover.pdf)
- ➢ [National Speleological Society](https://caves.org/)

# Exercise

#### **Step 1: Browse the Living Atlas**

- 1. Go t[o ArcGIS Online](http://arcgis.com/) and sign into your organizational account.
- 2. Click **Map** on the top ribbon.
- 3. Click **Content** under **Details**.
- 4. Go to **Add**, click **Browse Living Atlas Layers**, and in the search box, type World Countries (Generalized).
- 5. Click the **add** button in the lower right corner to add the layer to the map.

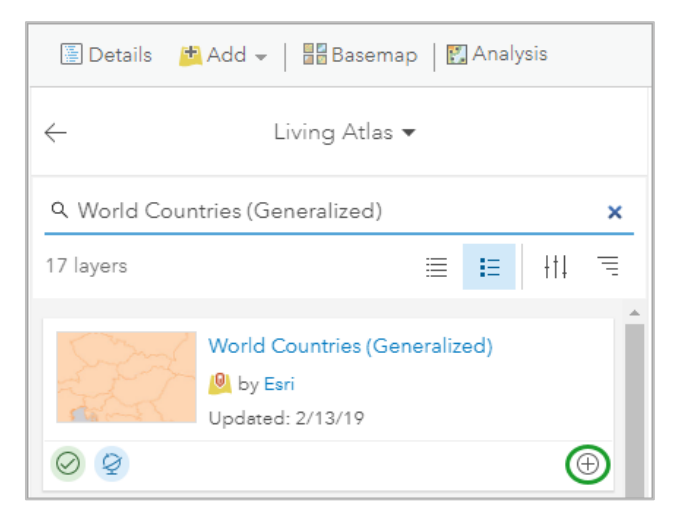

- 6. Click the **back arrow** to return to the **Content** pane.
- 7. Click **More Options** at the end of the **World Countries (Generalized)** layer and click **Zoom to**.
- 8. In the upper right corner of the map, in the search box, type Thailand and press *Enter*.

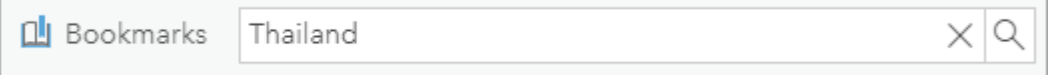

- 9. Click **Add to Map Notes**.
- 10. In the **Content** pane, point to the **Map Notes** layer, click the **More Options**, and click **Rename**.

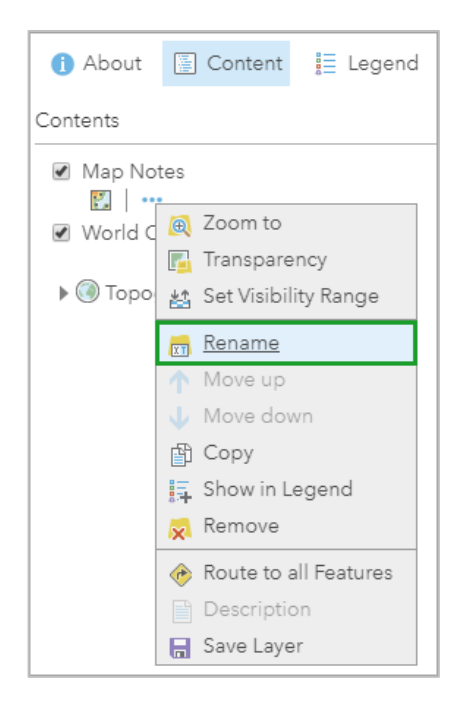

- 11. Name the **Map Notes**: Thailand and click **OK**.
- 12. On the ribbon, click **Save** and click **Save As**.
- 13. Add the appropriate metadata to the **Save Map** window:
	- **Title**: Type Thailand Rescue (and then type your initials)
	- **Tags**: Type Thailand, cave, rescue (press *Enter* after each entry)
	- **Summary:** Type A spatial presentation of the Thailand Cave Rescue.
	- **Save in folder**: Choose a folder.
- 14. Click **Save Map**.

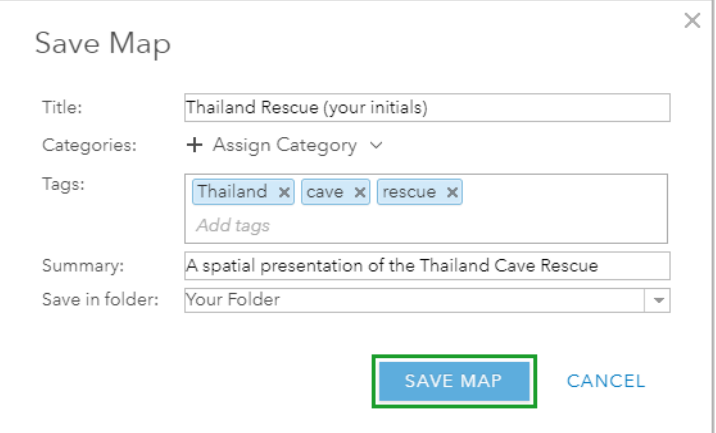

### **Step 2: Identify international help**

The following countries are helping with the rescue: Australia, China, Japan, Laos, Myanmar, the United Kingdom, and the United States. Your job is to make a map showing the location of these countries.

1. Click **Filter** under **World Countries**.

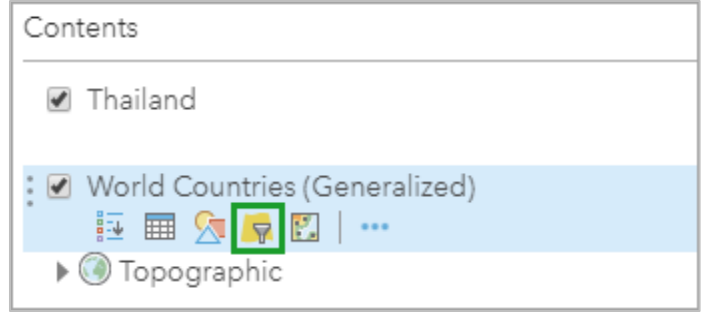

- 2. Create the expression: **Country is Australia**.
- 3. Click **Add another expression**.

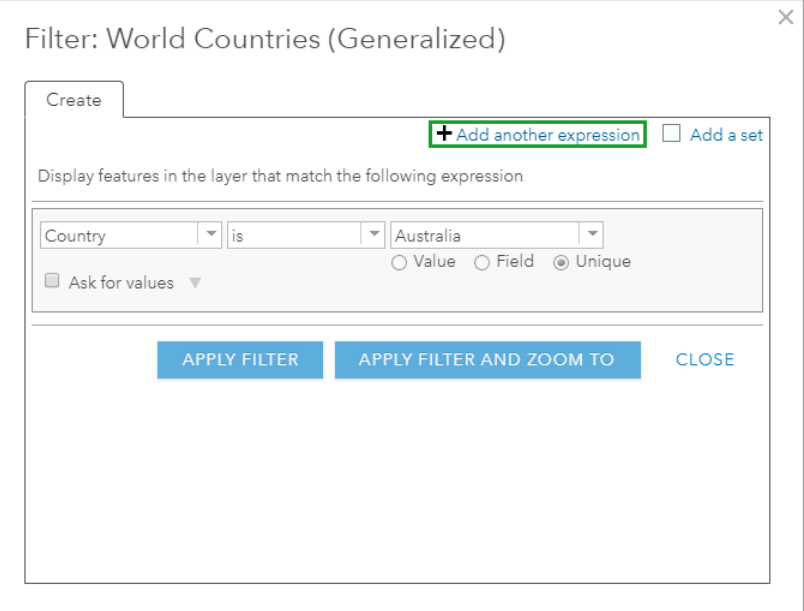

- 4. Continue adding expressions for the remaining six countries.
- 5. Select the **Display features in the layer that match any of the following expressions** tab.

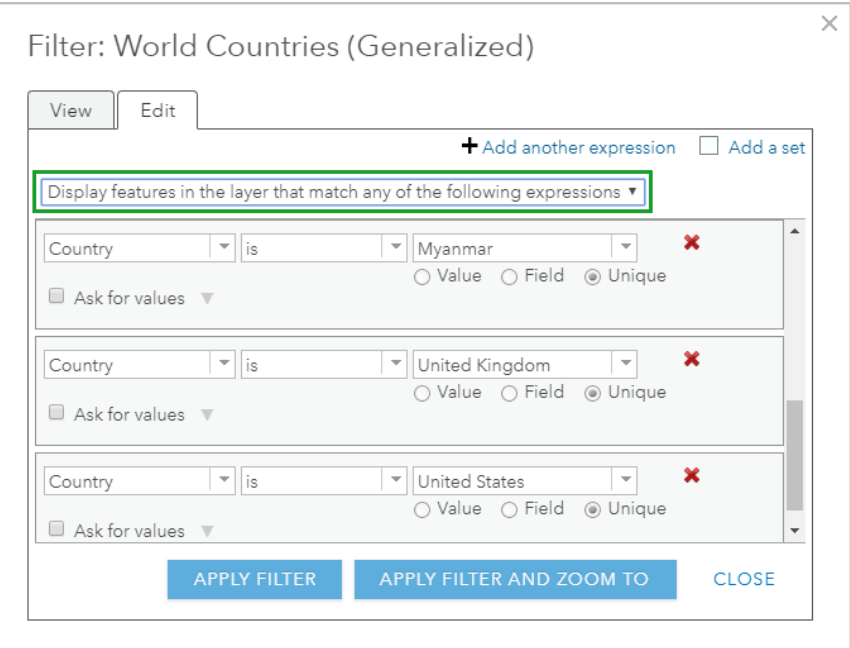

- 6. Click **Apply Filter and Zoom to**.
- 7. Click **More Options** at the end of **World Countries** and rename the layer: International Help.
- 8. On the ribbon, click the **Bookmarks** tab.
- 9. Add a bookmark and name it International Help.

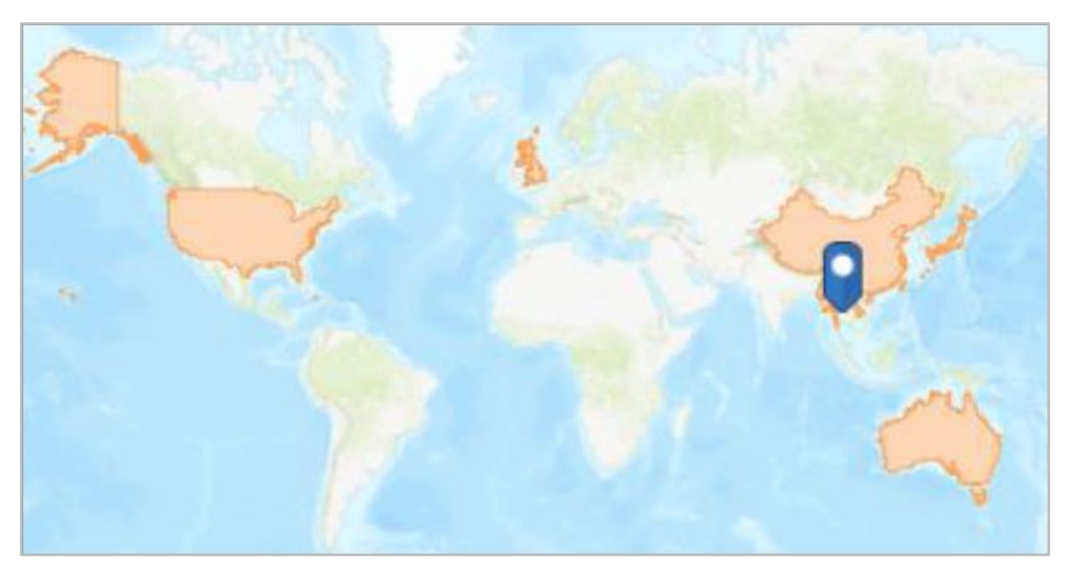

#### **Step 3: Make a map: Identify Thailand**

Significant portions of Thailand are karst, which is landscape that includes sinkholes, limestone cliffs, and underground streams. These features, made from soluble rock such as limestone and gypsum, took millions of years to form. This includes the Tham Luang caves, where the trapped boys were located two miles from the entrance.

- 1. Go to **Add** and search **Browse Living Atlas Layers**.
- 2. Search for a karst layer.
- 3. Add **Percent Karst Area**.
- 4. Click the back button.
- 5. Click the **Percent Karst Area** layer to expose the legend.

Notice that the layer uses colors, from lightest to darkest, to categorize karst percentages.

- 6. Click **Filter** under the **Percent Karst Area** layer.
- 7. Filter the karst layer for the highest percentage: 97.1467 percent.

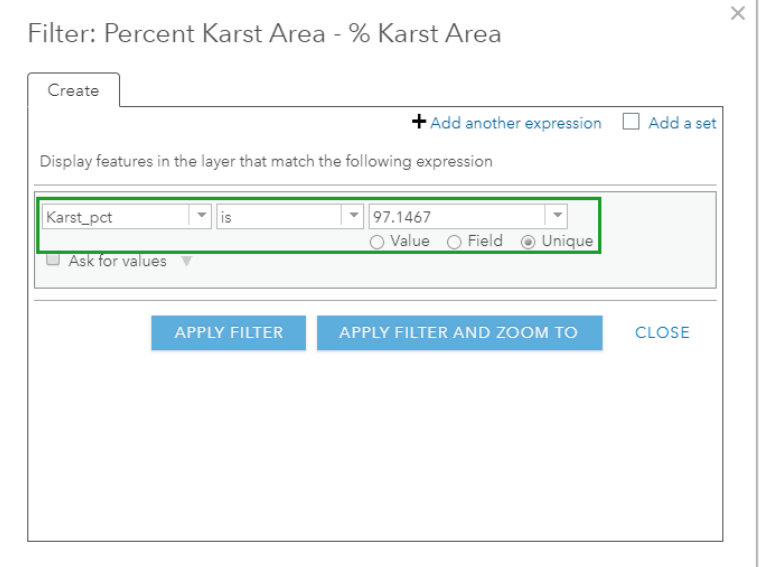

#### 8. Click **Apply Filter**.

9. Zoom to the area with the highest karst percentage in the world.

(Hint: Uncheck the three layers and zoom in to the **Topographic** layer.)

Q1: *What US state has the world's highest percentage of karst?*

A1: \_\_\_\_\_\_\_\_\_\_\_\_\_\_\_\_\_\_\_\_\_\_\_\_\_\_\_\_\_\_\_\_\_\_\_\_\_\_\_\_\_\_\_\_\_\_\_\_\_\_\_\_\_

10. Change the basemap from **Topographic** to **Imagery**.

 Q2: *What features in the imagery would be an indication of karst?*  $\mathsf{A2:}\quad$ 

- 11. Change the basemap back to **Topographic** and check all three layers.
- 12. Filter the **Percent Karst Area** layer that is greater than 41.028. (You will need change the

operator as well as click the **Edit** tab on the window.)

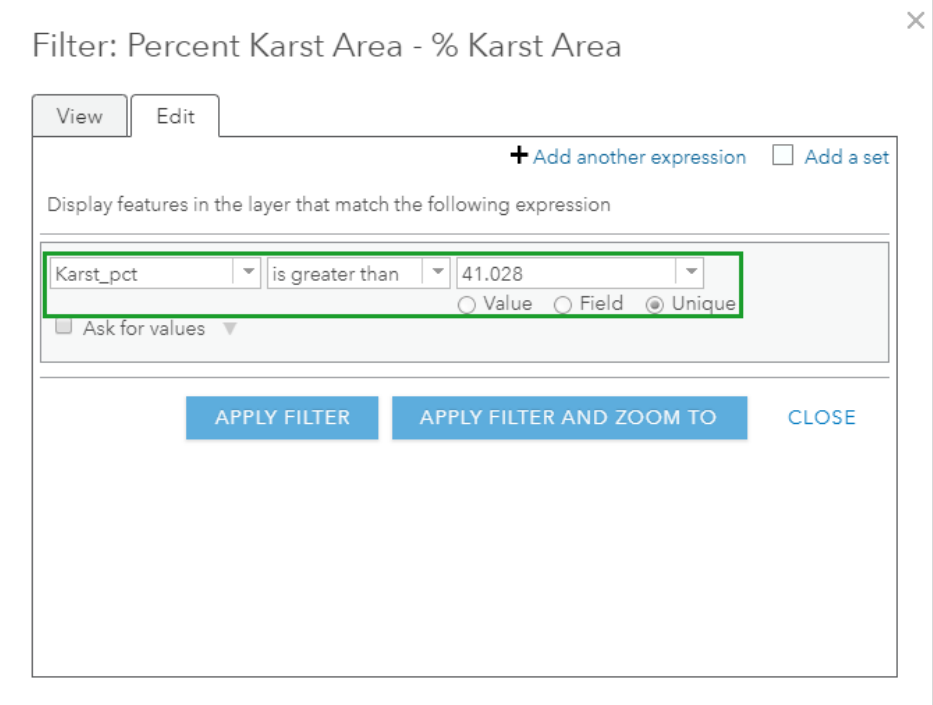

13. Click **Apply Filter and Zoom to**.

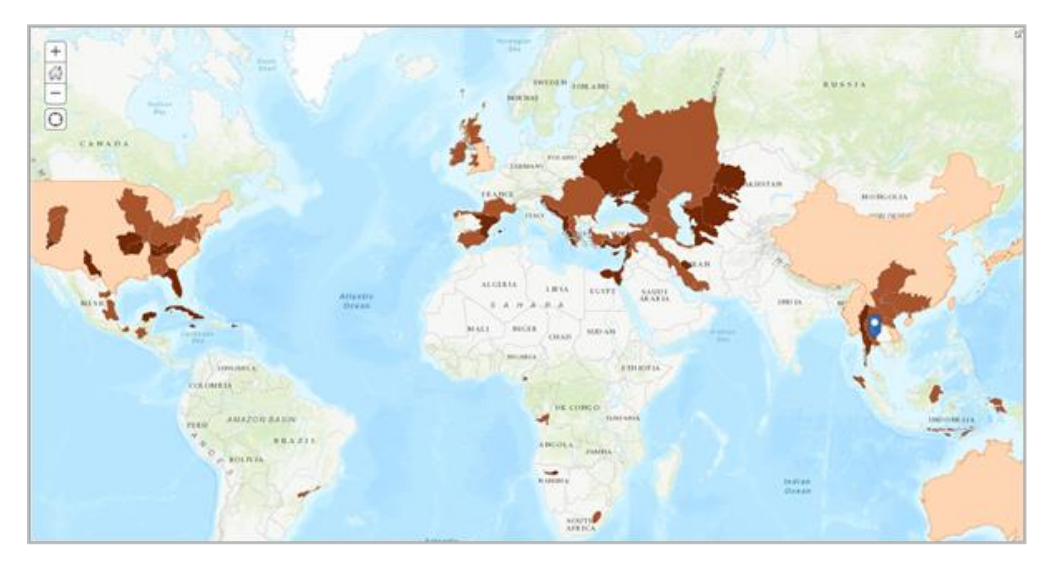

Now, the map shows areas having more than 41.028 percent karst.

In Thailand, a province is comparable with an American state. The Tham Luang cave is in the Chiang Rai province.

14. Go to **Add**, click **Search for Layers**, click **ArcGIS Online** and then search for:

Thailand Provinces. In the results, add the layer from Learn ArcGIS.

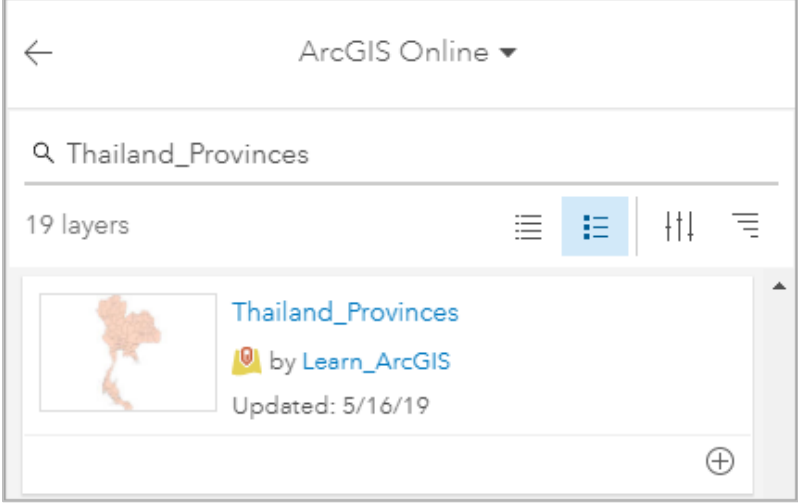

- 15. Click the back arrow to return to the **Content** pane.
- 16. Click **Filter** under the **Thailand Provinces** layer and create the expression: **Name is Chiang Rai**.
- 17. Click **Apply Filter and Zoom to**.

The Chiang Rai province is isolated in the center of your map.

18. Zoom out three levels so you can see Thailand's karst regions as well as the Map Note

marker. (Hint: Click the **Percent Karst Area** layer.)

Q3: *What is the karst percentage in Chiang Rai Province?*

- $A3:$
- 19. Create a Chiang Rai Province bookmark.

#### **Step 4: Identify the cave**

- 1. Go to **Add**, click **Search for Layers**, click **ArcGIS Online**, search for Thailand\_Caves and then add the layer from LearnArcGIS. (This layer contains nearly 40,000 points; optionally, you may want to publish your data as a [hosted tile layer](https://doc.arcgis.com/en/arcgis-online/reference/best-practices-layers.htm) to accommodate such a large number.) Q4: *Is there any correlation between the karst and the number of caves?* A4: \_\_\_\_\_\_\_\_\_\_\_\_\_\_\_\_\_\_\_\_\_\_\_\_\_\_\_\_\_\_\_\_\_\_\_\_\_\_\_\_\_\_\_\_\_\_\_\_\_\_\_\_\_\_
- 2. Click **Change Style** under **Thailand\_Caves**.

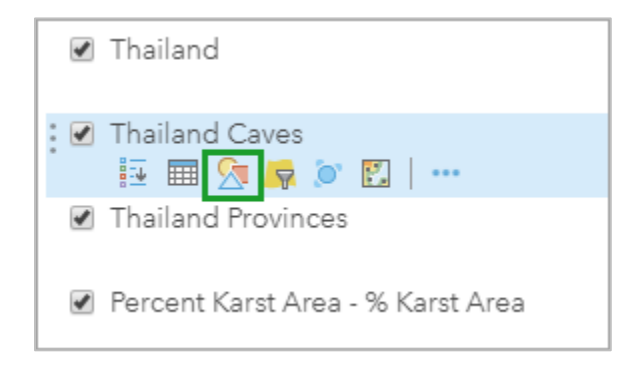

3. For **Heat Map**, click **Select**, and then click **Done**.

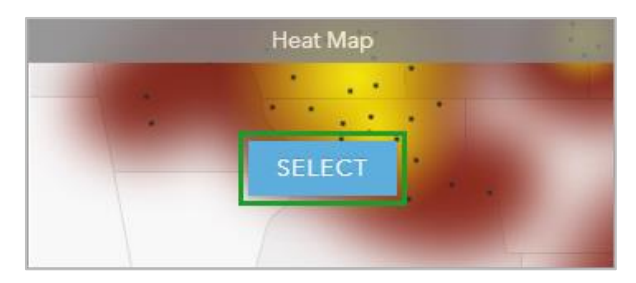

Heat maps show concentrations of point features. In ArcGIS Online, this heat map is scalable.

- 4. Uncheck the layers for **International Help** and **Percent Karst Area**.
- 5. Change the basemap to **Imagery with Labels**.

Q5: *Name some locations in Thailand with high concentrations of caves. (Zoom in as necessary.)*

A5: \_\_\_\_\_\_\_\_\_\_\_\_\_\_\_\_\_\_\_\_\_\_\_\_\_\_\_\_\_\_\_\_\_\_\_\_\_\_\_\_\_\_\_\_\_\_\_\_\_\_\_

Q6: *What is a scalable map?*

 $A6:$ 

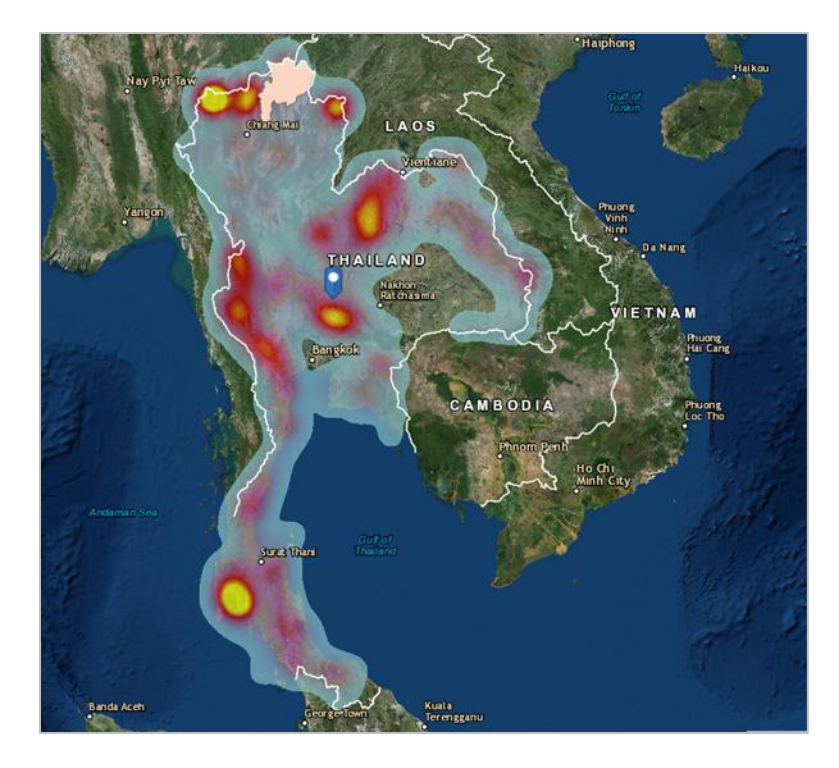

- 6. Change the **Thailand Caves** style back to **Location (Single Symbol)** and click **Done**.
- 7. Filter the Thailand Caves layer using the expression: Name starts with CR0003. (Hint: If you inadvertently use "is" as an operator, you will get an error message saying you have too many values to display.)

The name of the cave is Tham Luang.

- 8. Click **Apply Filter and Zoom to**.
- 9. Click **Change Style** under **Thailand Caves**.
- 10. Click **Options**.
- 11. Click **Symbols** choose a symbol and make it 36 pixels.
- 12. Click **OK** twice and click **Done**.
- 13. Uncheck the layers for **International Help**, **Percent Karst Area**, and **Thailand Provinces.**
- 14. Zoom out until you can clearly see the trees.
- 15. Change the basemap to **Imagery** and click the symbol to see its pop-up.

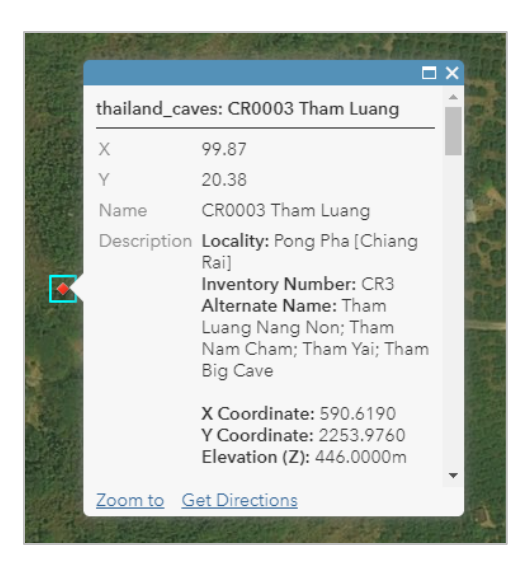

16. Close the pop-up and create a bookmark called Cave.

 Q7: *Zoom out and describe the landscape around the cave.* A7: \_\_\_\_\_\_\_\_\_\_\_\_\_\_\_\_\_\_\_\_\_\_\_\_\_\_\_\_\_\_\_\_\_\_\_\_\_

### **Step 5: Symbolize Thailand's caves**

1. Open the [Thailand Cave Symbolization](https://portal.maps.arcgis.com/apps/MapSeries/index.html?appid=da01fa78a3f84a8cbbec591f48bb952b) map.

So far, this lesson has created maps with four different types of symbolization.

A heat map is a scalable map reflecting concentrations of points.

Clustering is used with many points to extract information from your data. It's applied at multiple scales, which means as you zoom out, more points are aggregated into fewer groups while zooming in creates more cluster groups.

Hex bins are used to summarize point data into equal sized connected hexagons. By using a hexagon, you can make the actual x, y location of the point private, which is good for sensitive material such as the cave locations.

2. Click the tabs, read the legends, and answer the following question:

Q8: *Which type of aggregation groups point features into one symbol?* A8: \_\_\_\_\_\_\_\_\_\_\_\_\_\_\_\_\_\_\_\_\_\_\_\_\_\_\_\_\_\_\_\_\_\_\_\_\_\_\_\_\_\_\_\_\_\_\_\_\_\_\_\_

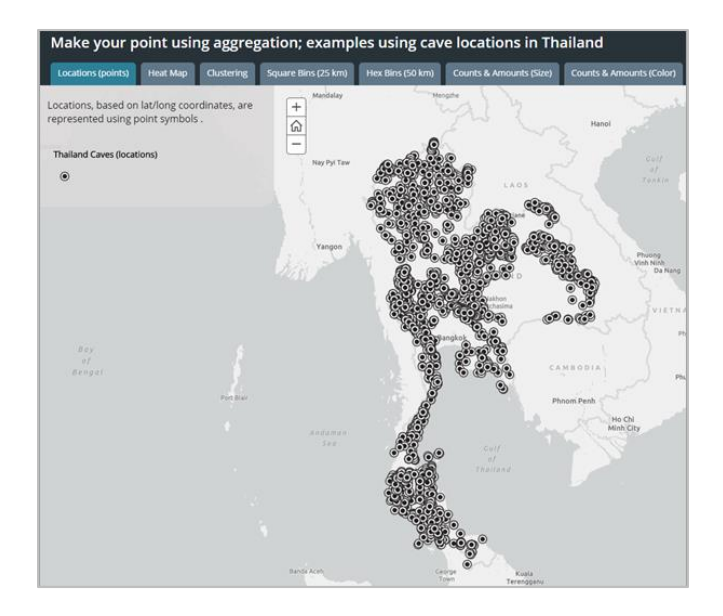

- 3. Return to the Thailand Rescue map and go to **Add**, click **Search for Layers**, and click **ArcGIS Online**.
- 4. Search for learn thailand.
- 5. Add cave line to the map.
- 6. Click the back arrow to return to the **Content** pane.
- 7. In the search box, type  $99.8578044, 20.3780681$ .

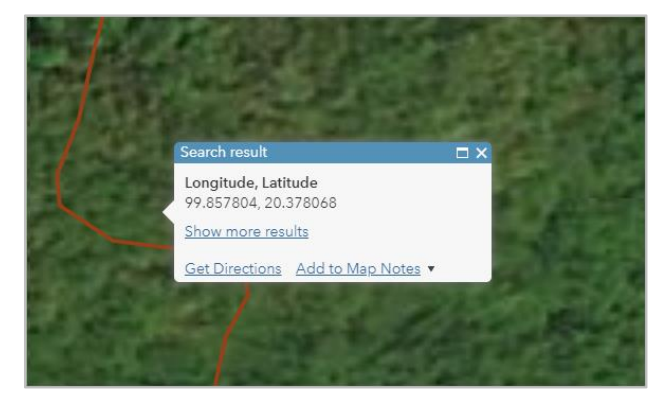

- 8. Add a Map Note.
- 9. Name the Map Note: Pattaya Beach and change the symbol to one of your choice. (Hint: Click the symbol and click **Edit**.)

This is where the rescue crew hoped to find the boys.

10. In the search box, type 99.8575364,20.3767639.

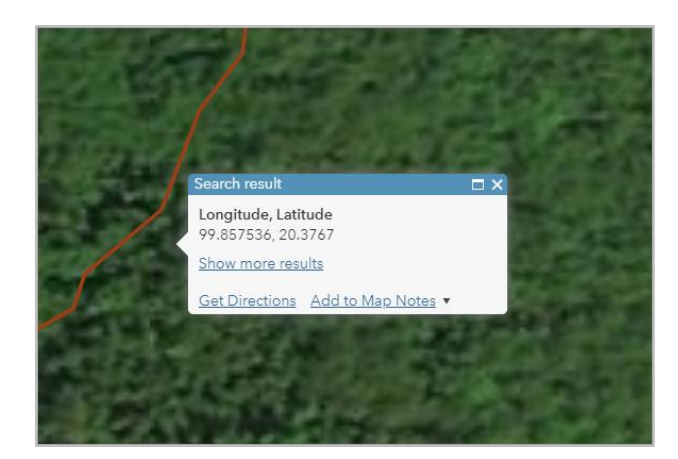

11. Add a map note named **Boys** and change the symbol.

This is the actual location where the boys and coach were found.

- 12. Make a bookmark named Inside the Cave.
- 13. Save the project.

#### **Conclusion**

Nine days after the boys went missing, and with the help of 100 international divers, the stranded team was located on July 2; another week would pass before the entire team was successfully extracted. More than 10,000 people joined the rescue. One Thai special forces diver was asphyxiated while delivering oxygen supplies. A second Thai Navy SEAL diver died in December 2019 after he was overcome by a blood infection contracted during the rescue.

In this lesson, you have created a series of local, regional, and world maps, to show the location of the Tham Luang cave.

#### l Exercise Answers

Q1: *What US state has the world's highest percentage of karst?*

A1: *Florida*

Q2: *What features in the imagery would be an indication of karst?*

A2: *Sinkholes.*

Q3: *What is the karst percentage in Chiang Rai Province?*

A3: *5.1 – 15.0%*

Q4: *Is there any correlation between the karst and the number of caves?*

A4: *Yes. The number of caves appear to correspond with the percentage of karst, e.g. the higher the karst percentage, the higher the number of caves.*

Q5: *Name some locations within Thailand with high concentrations of caves.*

A5: *Krabi, Loei, Wang Saphung, Mae Hong Son, Chiang Mai, (Answers will vary)*

Q6: *What is a scalable map?*

A6: *A dynamically changing map reflecting the appropriate scale, detail, and appearance of the Earth's surface while panning or zooming.*

Q7: *Zoom out and describe the landscape around the cave.*

A7: *Cave entrance appears to be sandwiched between a forest valley to the west and farm fields and rural development to the east.*

Q8: *Which type of aggregation groups point features into one symbol?*

A9: *Clustering*

# Esri License

380 New York Street Redlands, California 92373 – 8100 USA Copyright © 2019 Esri All rights reserved. Printed in the United States of America.

The information contained in this document is the exclusive property of Esri. This work is protected under United States copyright law and other international copyright treaties and conventions. No part of this work may be reproduced or transmitted in any form or by any means, electronic or mechanical, including photocopying and recording, or by any information storage or retrieval system, except as expressly permitted in writing by Esri. All requests should be sent to Attention: Contracts and Legal Services Manager, Esri, 380 New York Street, Redlands, CA 92373-8100 USA.

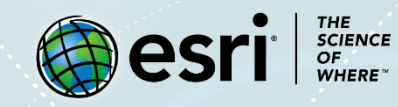

### About the Author

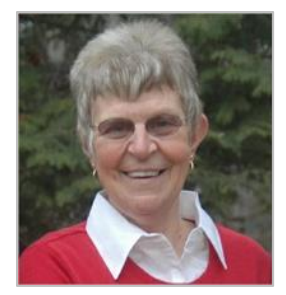

Kathryn Keranen is an award-winning teacher and author. She serves as an instructor in geographic science at James Madison University and is the co-founder of the award-winning Geospatial Semester. With Bob Kolvoord, she is the co-author of the Making Spatial Decisions series from Esri Press.

### Support

If you are unable to follow the workflow or are having any issues with the lesson, you can contact us with a detailed description via an [email.](mailto:Support_Learn@esri.com) We will get in touch with a possible solution.

### Share Your Work

You can share your lessons and any other educational resources with us through our Learn ArcGIS Contributor program. [Contact us](mailto:contribute2learn@esri.com) with your idea.